**Руководство пользователя СКЗИ ViPNet CSP**

# СОДЕРЖАНИЕ

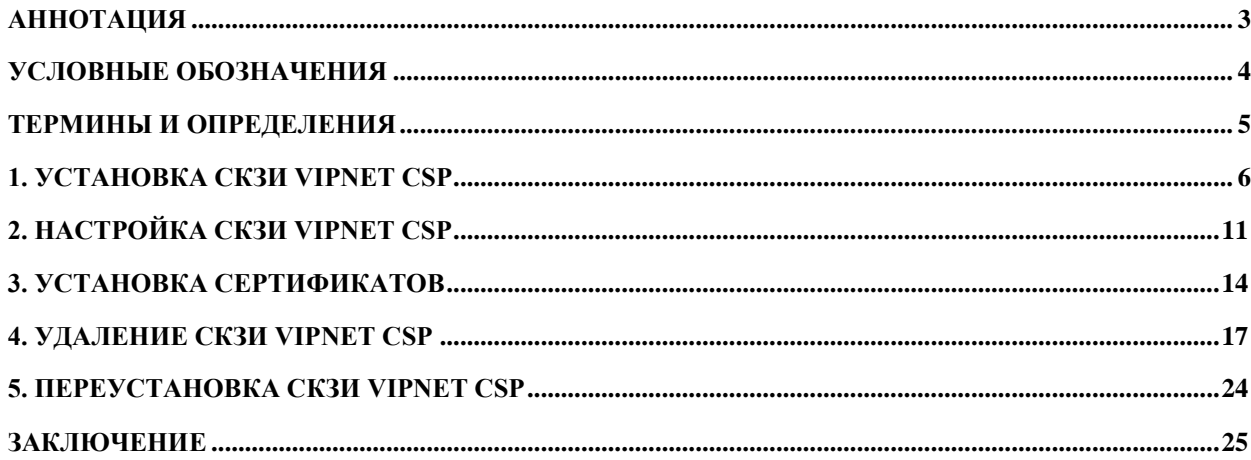

#### <span id="page-2-0"></span>**Аннотация**

Настоящий документ содержит следующие разделы:

Раздел 1. Установка СКЗИ ViPNet CSP — содержит информацию для самостоятельной установки программы с подробным описанием процесса.

Раздел 2. Настройка СКЗИ ViPNet CSP — содержит информацию по настройке данного продукта.

Раздел 3. Установка сертификатов — содержит информацию об инициализации контейнера закрытого ключа и установке сертификатов.

Раздел 4. Удаление СКЗИ ViPNet CSP — содержит описание процесса удаления СКЗИ ViPNet CSP и проверку реестра после чистки.

Раздел 5. Переустановка СКЗИ ViPNet CSP — содержит рекомендации по переустановке СКЗИ ViPNet CSP.

## <span id="page-3-0"></span>**Условные обозначения**

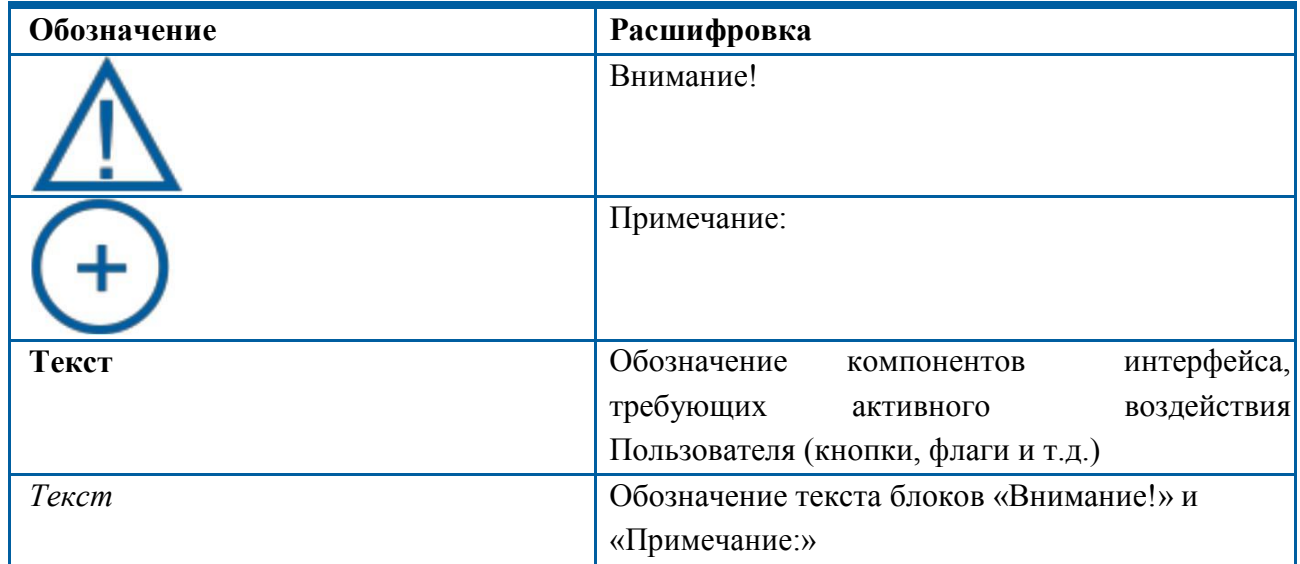

#### <span id="page-4-0"></span>**Термины и определения**

**Защищенный носитель** – устройство безопасного хранения информации с помощью методов шифрования и возможностью экстренного уничтожения данных.

#### **Квалифицированный сертификат ключа проверки электронной подписи, КСКПЭП**

– сертификат ключа проверки электронной подписи, выданный аккредитованным удостоверяющим центром или доверенным лицом аккредитованного удостоверяющего центра либо федеральным органом исполнительной власти, уполномоченным в сфере использования электронной подписи (п. 3 ст. 2 Федерального закона от № 63-ФЗ 06.04.2011 г.).

**ПО** – программное обеспечение.

**Средство криптографической защиты информации, СКЗИ** – совокупность программных и технических элементов систем обработки данных, способных функционировать самостоятельно или в составе других систем и осуществлять криптографическое преобразование информации для обеспечения ее безопасности.

**Удостоверяющий центр, УЦ** – юридическое лицо или индивидуальный предприниматель, осуществляющие функции по созданию и выдаче сертификатов ключей проверки электронных подписей, а также иные функции, предусмотренные Федеральным законом № 63-ФЗ от 06.04.2011 г. (п. 7 ст. 2 Федерального закона от № 63-ФЗ 06.04.2011 г.).

**Электронная подпись, ЭП** – информация в электронной форме, которая присоединена к другой информации в электронной форме (подписываемой информации) или иным образом связана с такой информацией и которая используется для определения лица, подписывающего информацию (п. 1 ст. 2 Федерального закона от № 63-ФЗ 06.04.2011 г.).

**ViPNet CSP** — это средство криптографической защиты информации, предназначенное для выполнения криптографических операций, доступ к которым обеспечивается встраиванием криптопровайдера в приложения через стандартизованные интерфейсы. ViPNet CSP реализует криптографические алгоритмы, соответствующие российским стандартам.

## <span id="page-5-0"></span>**1. Установка СКЗИ ViPNet CSP**

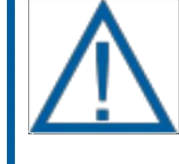

С *1 января 2019 года для формирования электронной подписи на рабочем месте Вам необходимо будет иметь VipNet CSP версии 4.2 Если срок действия Вашей электронной подписи истекает в 2019 году, можно временно продолжить использовать VIpNet CSP 4.0. Обновление криптопровайдера необходимо будет выполнить при продлении сертификата.*

*Чтобы избежать трудностей при формировании ЭП, начиная с 1 января 2019 года, рекомендуем Вам обновить версию Вашего СКЗИ в течение 2018 года.*

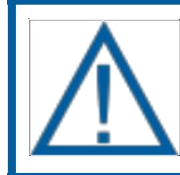

*Перед установкой, переустановкой или удалением СКЗИ рекомендуется создать точку восстановления системы.*

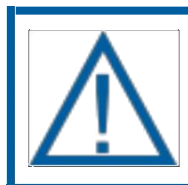

*Установка двух СКЗИ может повлечь нестабильную работу операционной системы.*

Для установки программного обеспечения «ViPNet CSP» перейдите по ссылке [https://infotecs.ru/downloads/all. О](https://infotecs.ru/downloads/all/vipnet-csp.html?arrFilter_93=1824101684&set_filter=Y)тобразится список дистрибутивов. Выберите необходимый дистрибутив в соответствии с версией и разрядностью Вашей операционной системы *(рис. 1.)*.

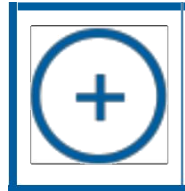

*На сайте [https://infotecs.ru](https://infotecs.ru/) Вы можете ознакомиться с версиями СКЗИ совместимыми с Вашей операционной системой.*

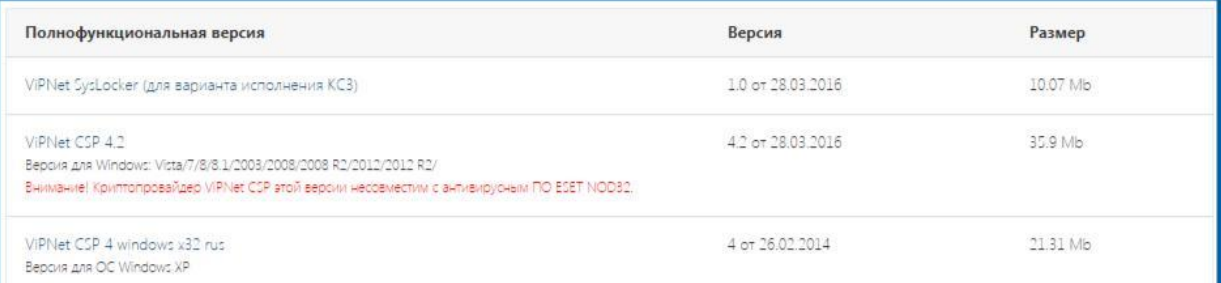

Заполните нижеприведенную форму лицензионного соглашения и нажмите кнопку **Отправить заявку** *(рис. 2.)*.

*Для работы с Windows 10 используется бета-версия ViPNet CSP 4.2.9 windows rus. Скачать данную версию можно на странице<https://infotecs.ru/downloads/all/> или по прямой ссылке [https://infotecs.ru/downloads/beta-versii/vipnet-csp-4-2-9-windows](https://infotecs.ru/downloads/beta-versii/vipnet-csp-4-2-9-windows-rus.html?show_form=Y%22)[rus.html?show\\_form=Y"](https://infotecs.ru/downloads/beta-versii/vipnet-csp-4-2-9-windows-rus.html?show_form=Y%22)*

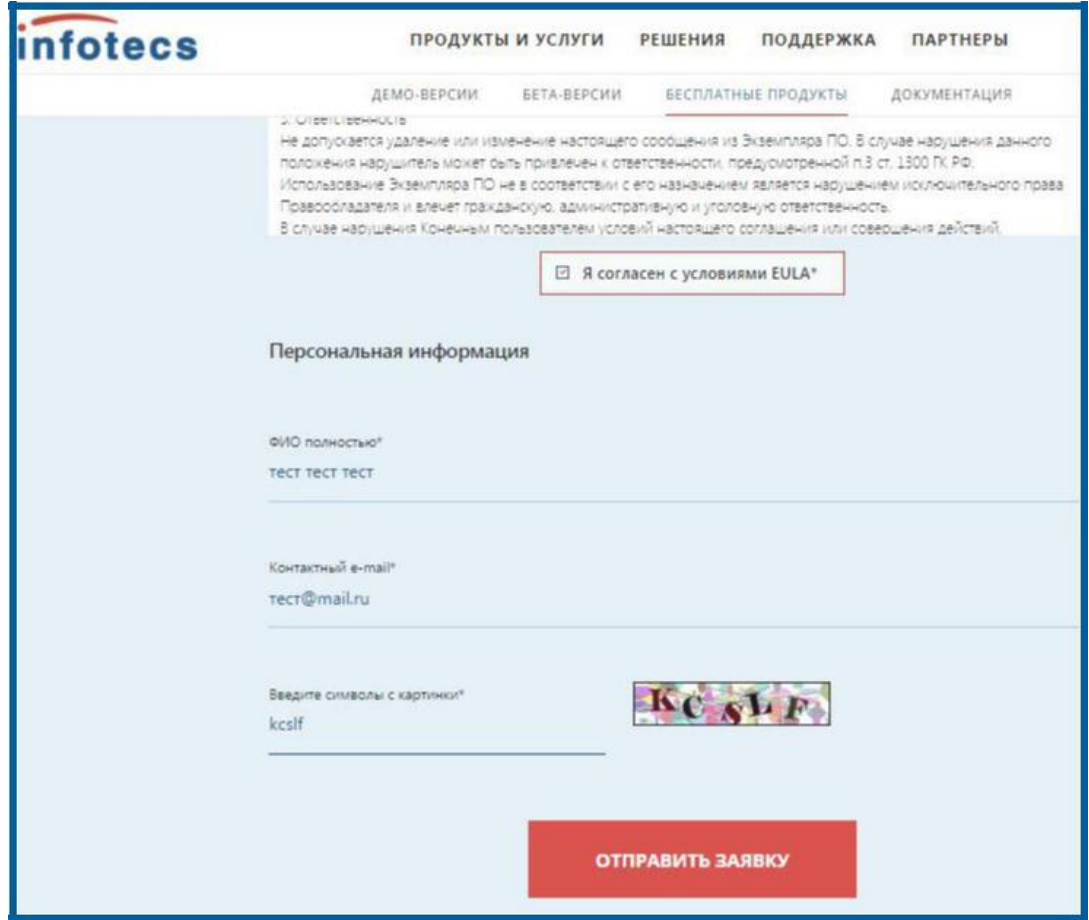

Рисунок 2.

На указанную почту будет отправлено письмо со ссылкой на дистрибутив и серийным номером для регистрации продукта *(рис. 3.)*.

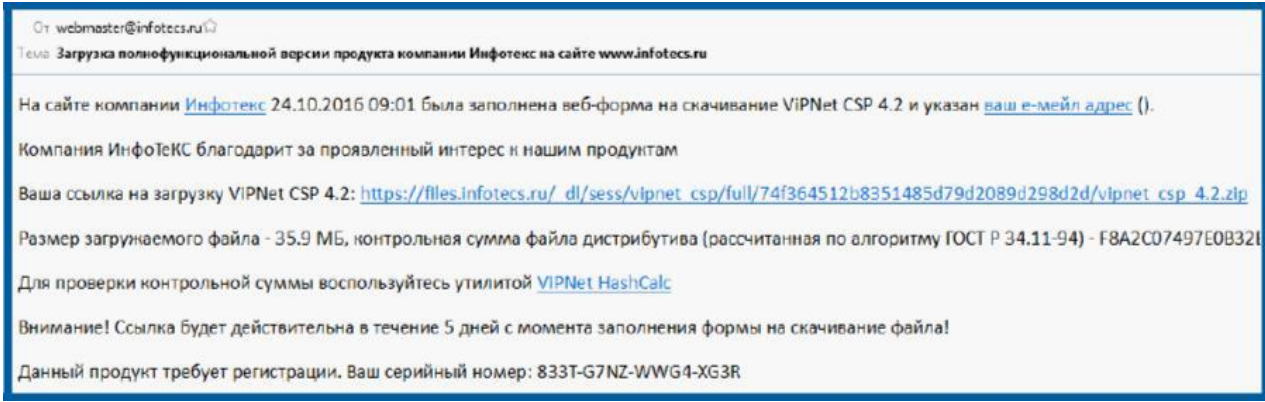

## Рисунок 3.

Полученный серийный номер необходим для регистрации программного продукта ViPNet CSP после его установки.

Перейдите по ссылке для скачивания программного продукта и запустите загруженный файл Setup.exe. После его запуска откроется окно Лицензионного соглашения *(рис. 4.)*, поставьте в нем флаг **Я принимаю это соглашение**, затем нажмите кнопку **Продолжить**.

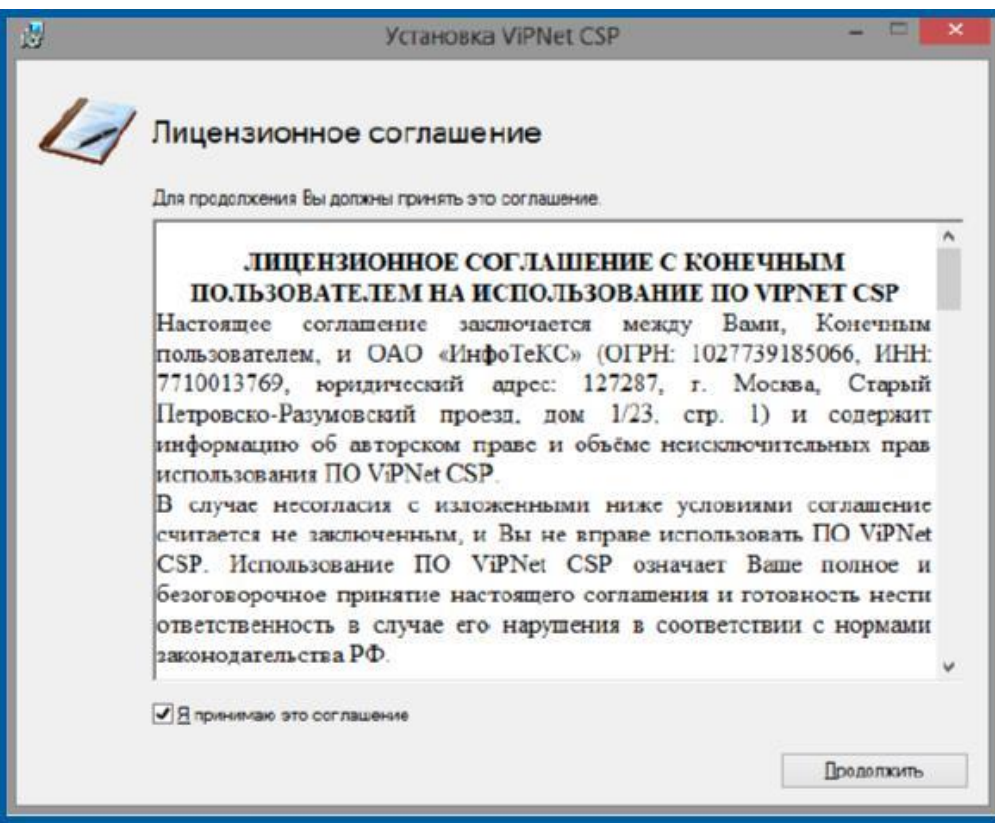

Рисунок 4.

В окне **Способ установки** *(рис. 5.)* нажмите кнопку **Установить сейчас**.

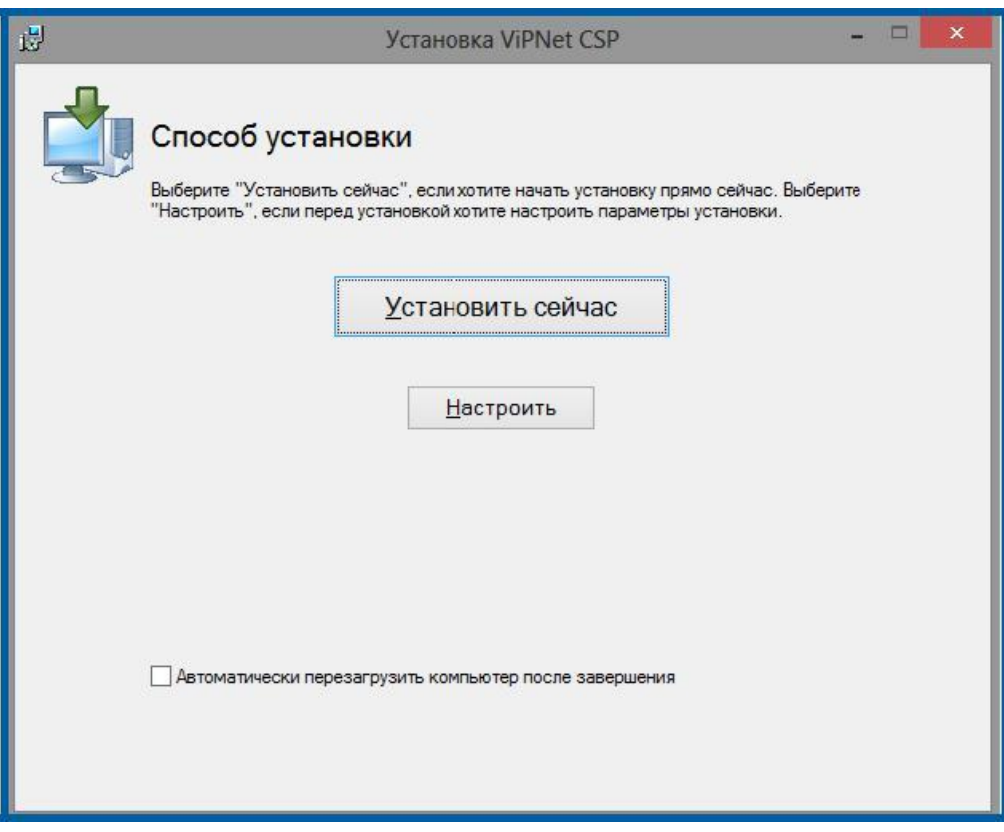

Рисунок 5.

Начнется установка программного продукта ViPNet CSP *(рис. 6.)*.

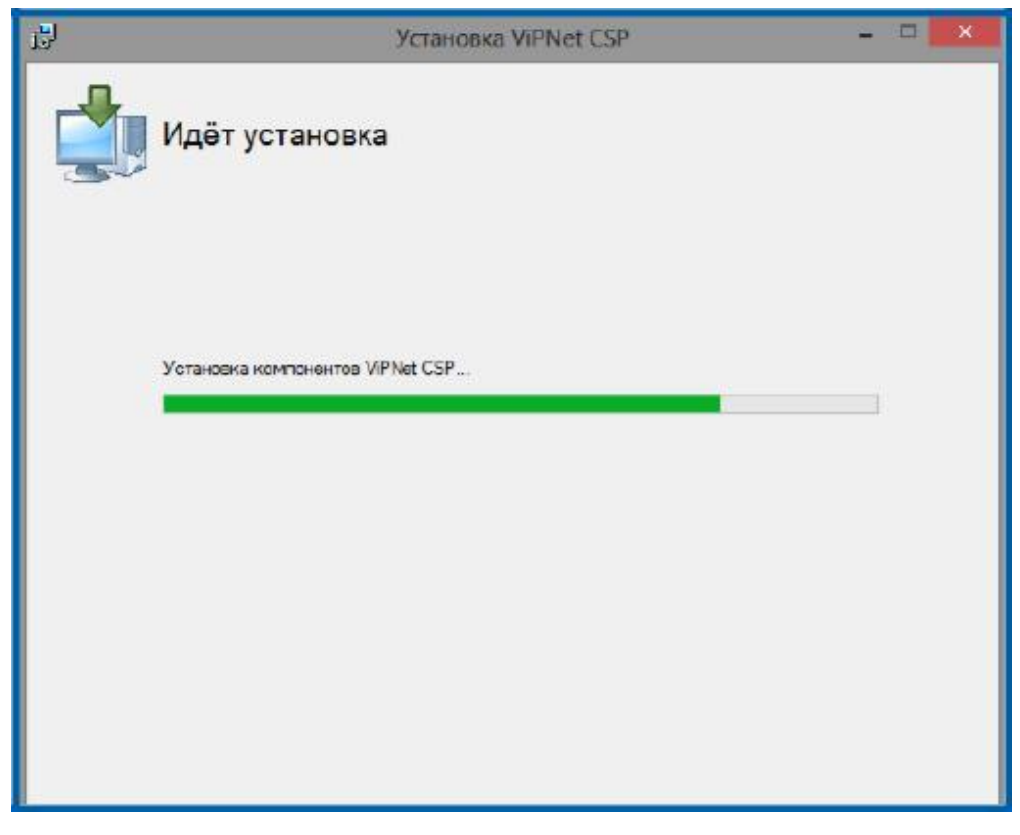

Рисунок 6.

Программа сообщит об окончании установки СКЗИ VipNet CSP, нажмите кнопку **Закрыть** *(рис. 7.)*.

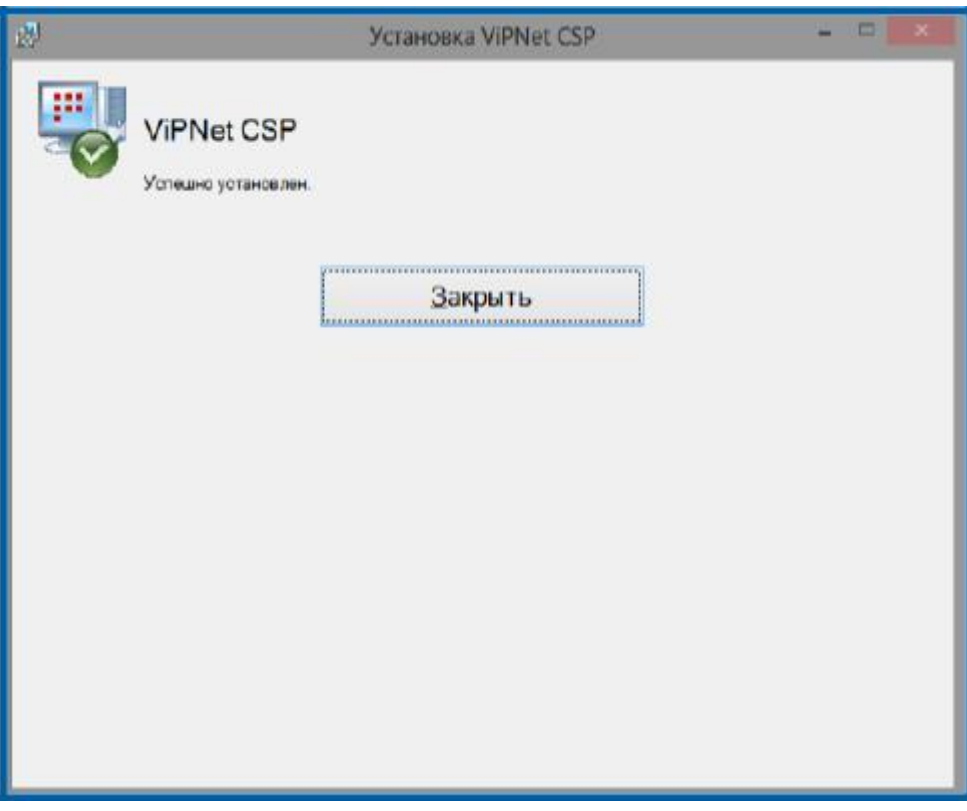

## Рисунок 7.

По окончании установки необходимо перезагрузить компьютер. Вы можете сделать это сразу, для этого нажмите кнопку **Да** *(рис. 8.)*. Если Вы нажмете **Нет**, то перезагрузка компьютера отложится, Вам нужно будет перезагрузить компьютер вручную.

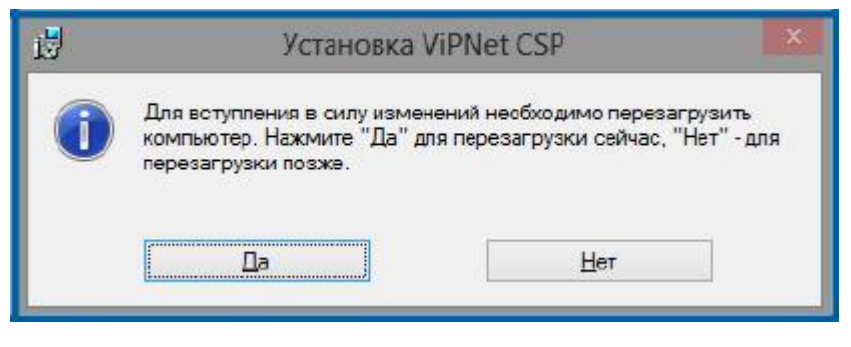

Рисунок 8.

## <span id="page-10-0"></span>**2. Настройка СКЗИ ViPNet CSP**

Настройка СКЗИ VipNet CSP включает в себя регистрацию продукта. После перезагрузки компьютера перейдите в **Пуск** → **Все программы** → **ViPNet** → **ViPNet CSP**  *(рис. 9.)*.

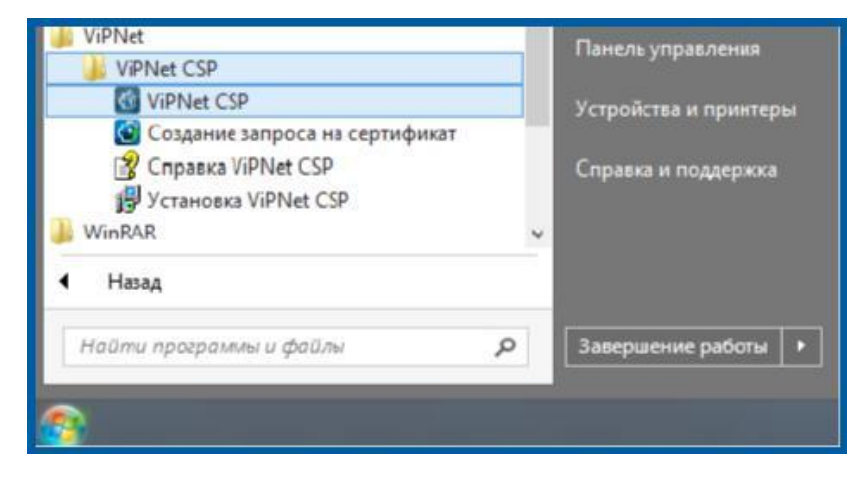

Рисунок 9.

Перед Вами откроется окно следующего вида *(рис. 10.)*, выберите пункт **Зарегистрировать ViPNet CSP** и нажмите кнопку **Далее**.

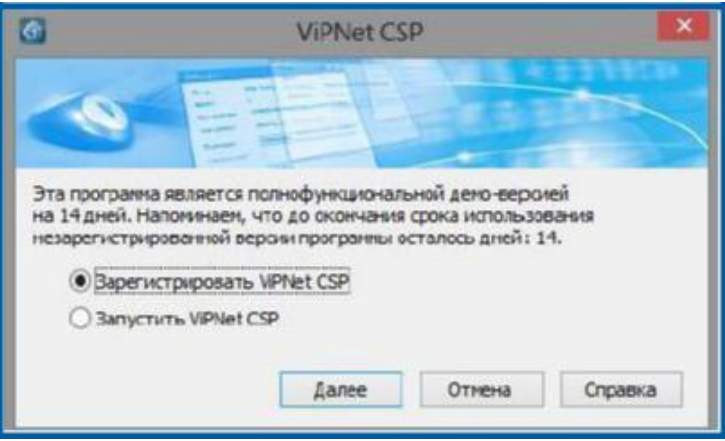

Рисунок 10.

В следующем окне выберите пункт **Запрос на регистрацию (получить код регистрации)** и нажмите кнопку **Далее** *(рис. 11.).*

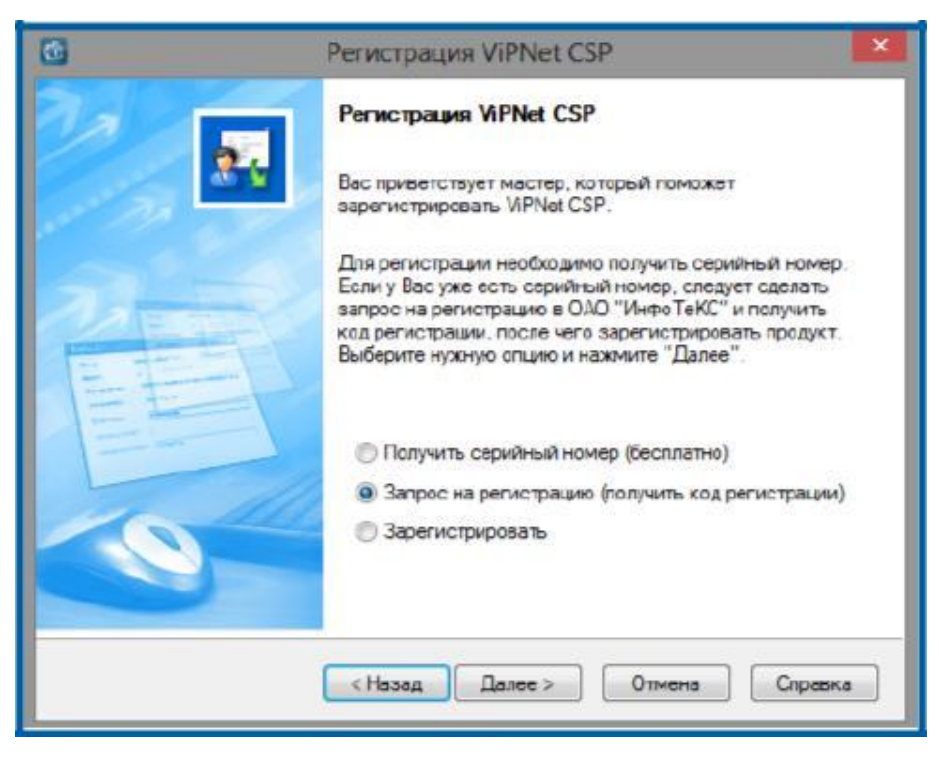

Рисунок 11.

В окне **Способ запроса на регистрацию** *(рис. 12.)* выберите пункт **Через Интернет (online)**. При этом Ваш компьютер должен быть подключен к Интернету. Нажмите кнопку **Далее**.

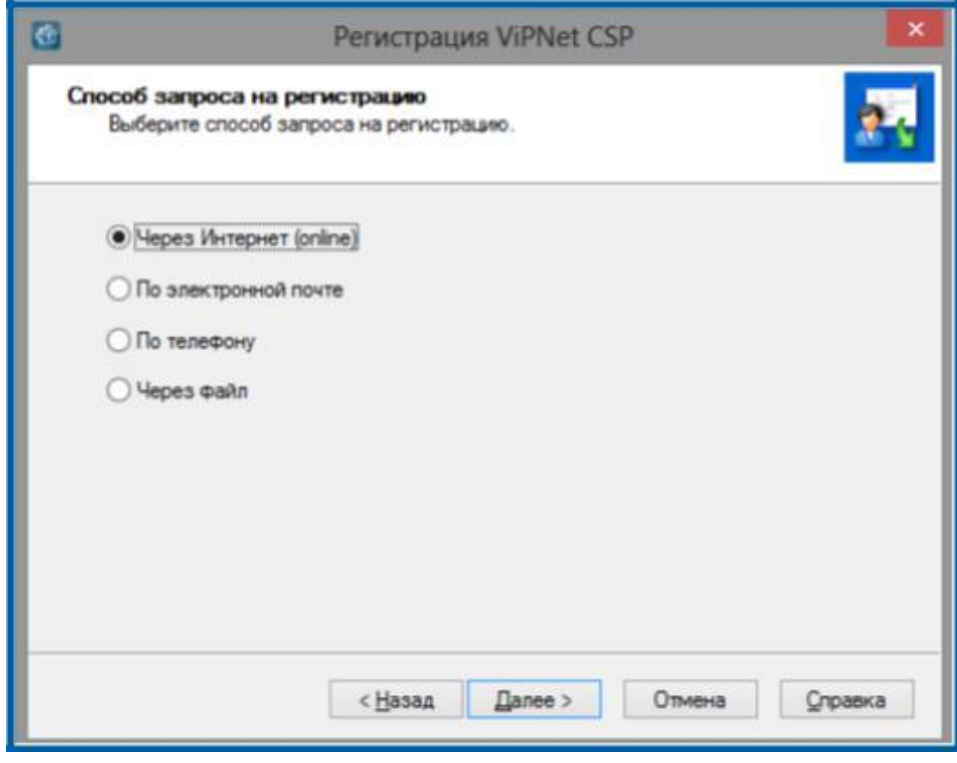

Рисунок 12.

В окне **Регистрационные данные** *(рис. 13.)* заполните все поля и введите Ваш серийный номер для ViPNet CSP. Нажмите кнопку **Далее**.

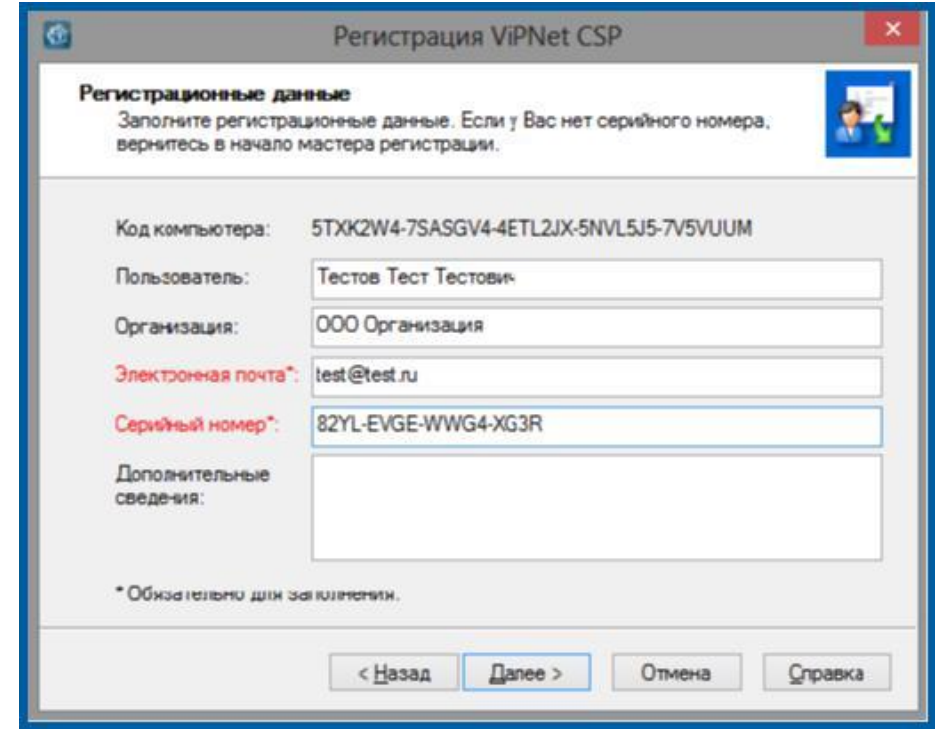

Рисунок 13.

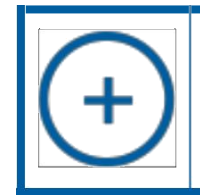

*Серийный был выслан при регистрации на указанный Вами адрес электронной почты (рис. 3).*

Если регистрация прошла успешно, программа установки сообщит об этом *(рис. 14.)*. Нажмите кнопку **Готово**.

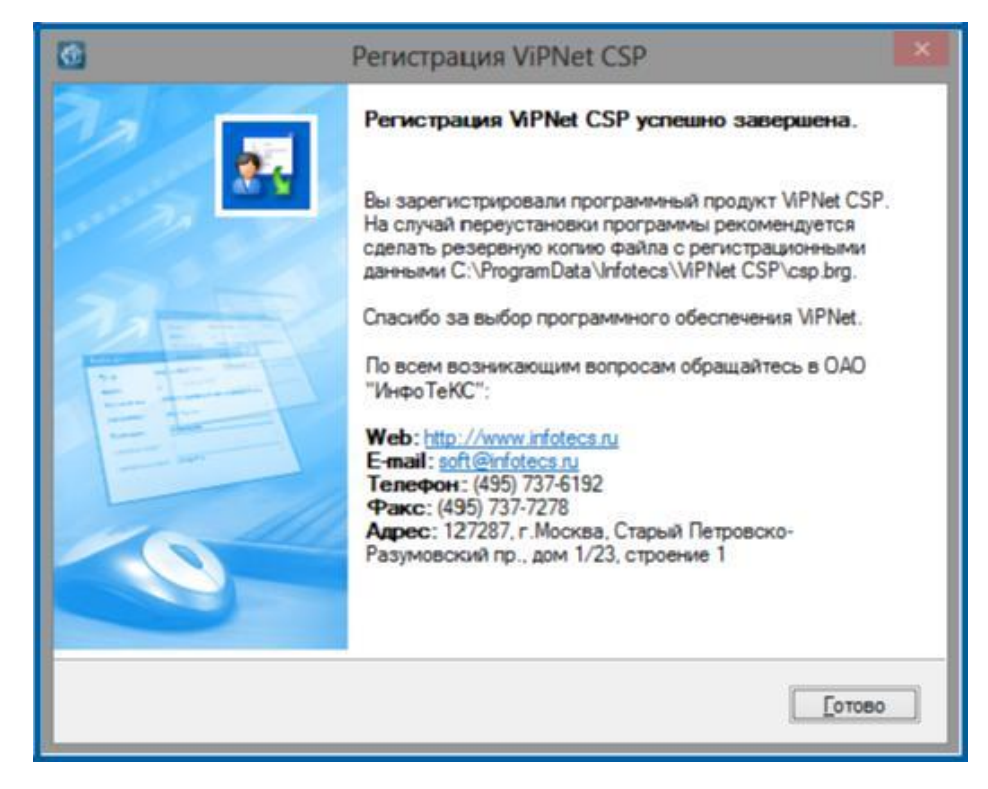

Рисунок 14.

### <span id="page-13-0"></span>**3. Установка сертификатов**

Дважды кликните левой кнопкой мыши по ярлыку программы. Откроется окно **Настройка ViPNet CSP**. Перейдите на вкладку **Контейнеры ключей** *(рис. 15.) .*

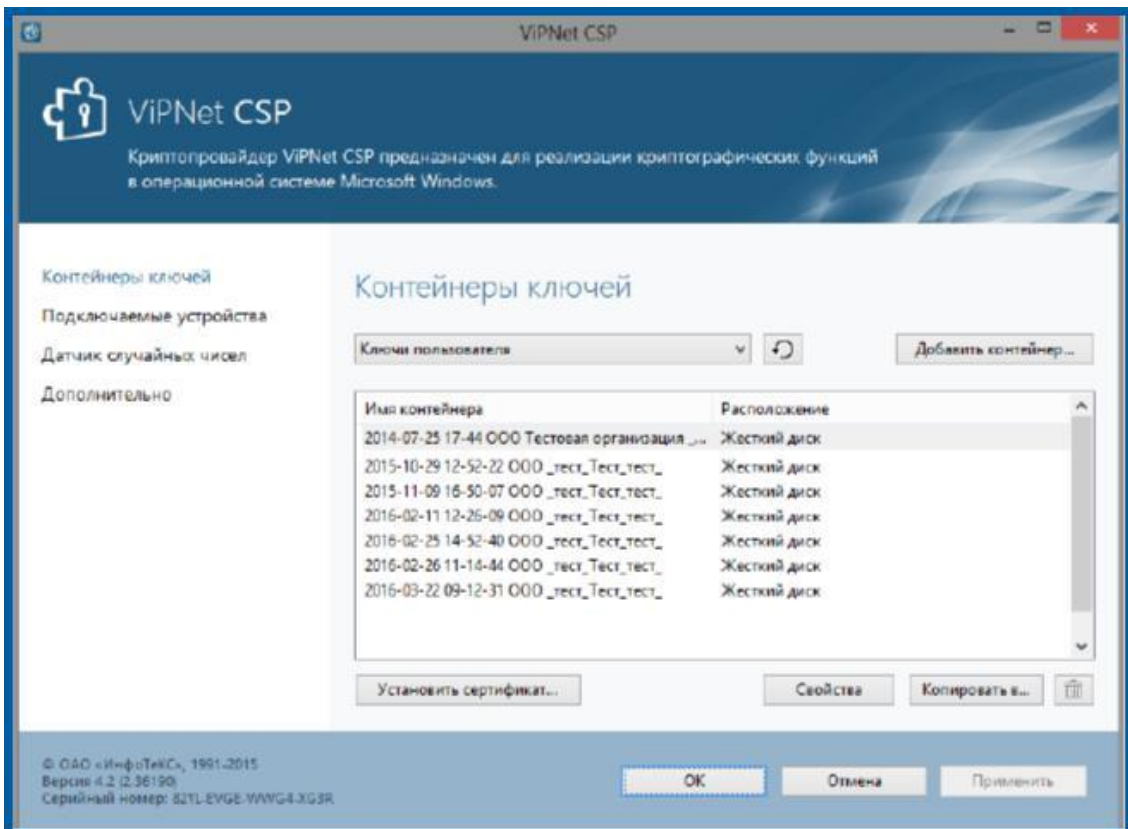

Рисунок 15.

Программа автоматически найдет созданные ранее контейнеры. Если необходимого контейнера нет в списке, нажмите кнопку **Добавить контейнер**.

Перед Вами откроется окно, где необходимо указать контейнер закрытого ключа *(рис. 16.)*.

Нажмите кнопку **Обзор**, выберите Ваш ключ, и нажмите кнопку **ОК**.

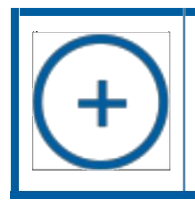

*Пример имени ключа:*

*«2016-02-25 14-52-40 ООО Организация»;*

*«6CA52FA3-3087-40B4-83D5-37941BCEE0F6».*

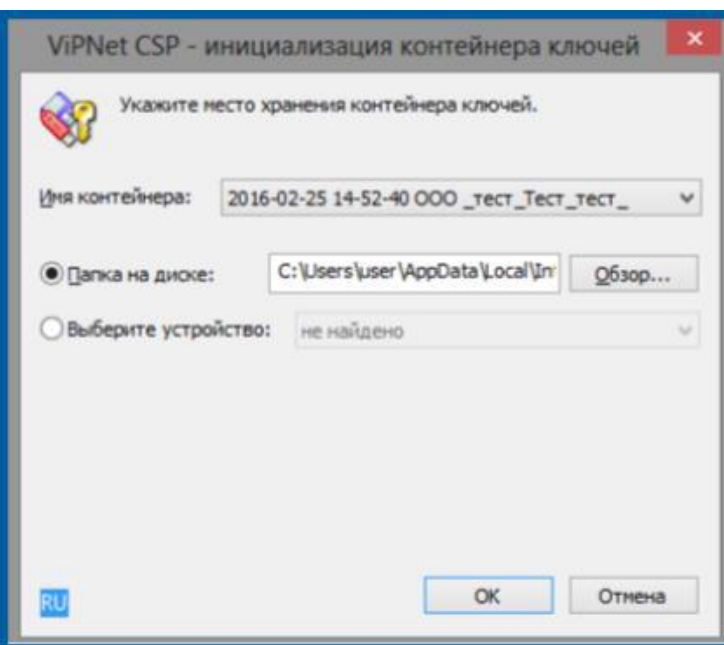

Рисунок 16.

Теперь Вам необходимо установить сертификат из контейнера в системное хранилище **Личные сертификаты**. Для этого выделите контейнер в списке, и нажмите кнопку **Свойства** *(рис. 17.).*

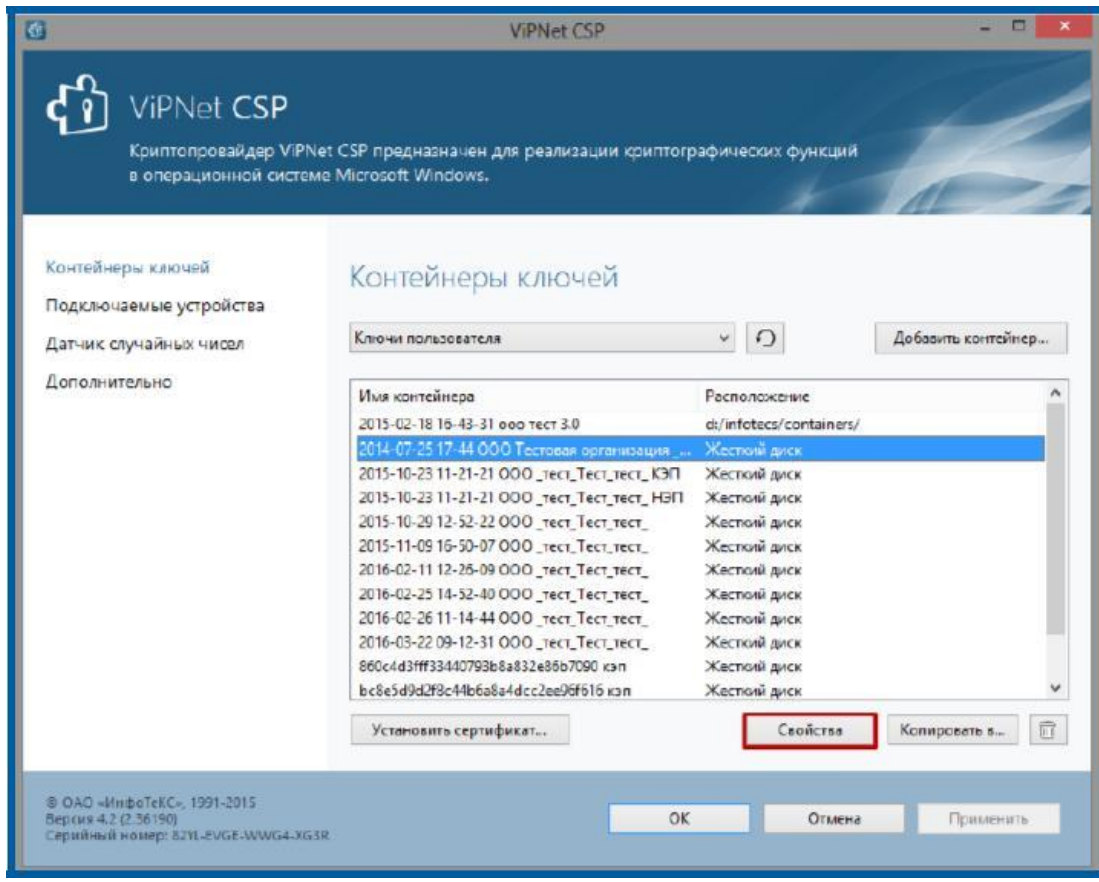

Рисунок 17.

В открывшемся окне нажмите кнопку **Открыть** *(рис. 18.)*.

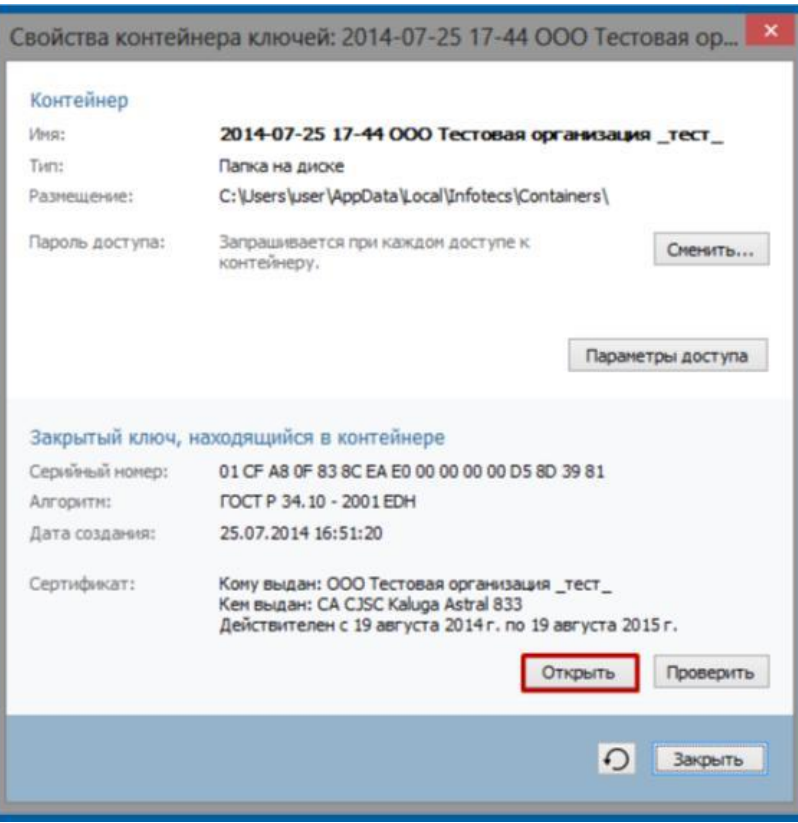

Рисунок 18.

Пройдите по шагам мастера установки сертификата, нажимая кнопки **Установить сертификат** → **Далее** → **Далее** → **Готово**. *(рис. 19.)*.

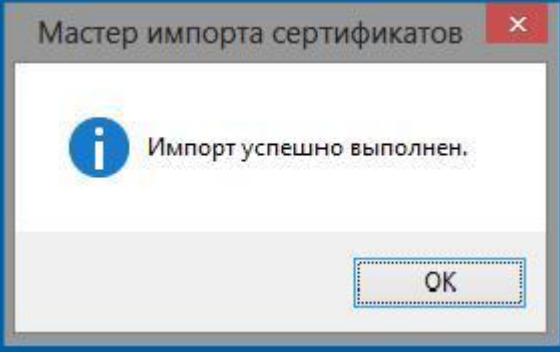

## Рисунок 19.

Более подробную информацию об установке сертификатов Вы можете получить в документе «Руководство по построению пути сертификации», которое находится по ссылке [http://astralnalog.ru/products/report/support/manual/.](http://astralnalog.ru/products/report/support/manual/)

## <span id="page-16-0"></span>**4. Удаление СКЗИ ViPNet CSP**

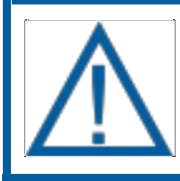

*Перед удалением СКЗИ VipNet CSP ОБЯЗАТЕЛЬНО сделайте резервную копию ваших контейнеров закрытых ключей.*

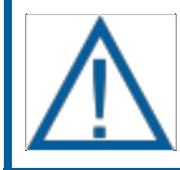

*Перед установкой, переустановкой или удалением СКЗИ рекомендуется создать точку восстановления системы.*

Для того, чтобы удалить криптопровайдер VipNet CSP, необходимо перейти в Пуск →Панель управления →Программы и компоненты (Установка и удаление программ). В списке установленный программ найдите VipNet CSP, нажмите правой кнопкой мыши на строку VipNet CSP, и выберите пункт «Удалить» *(рис. 20.)*.

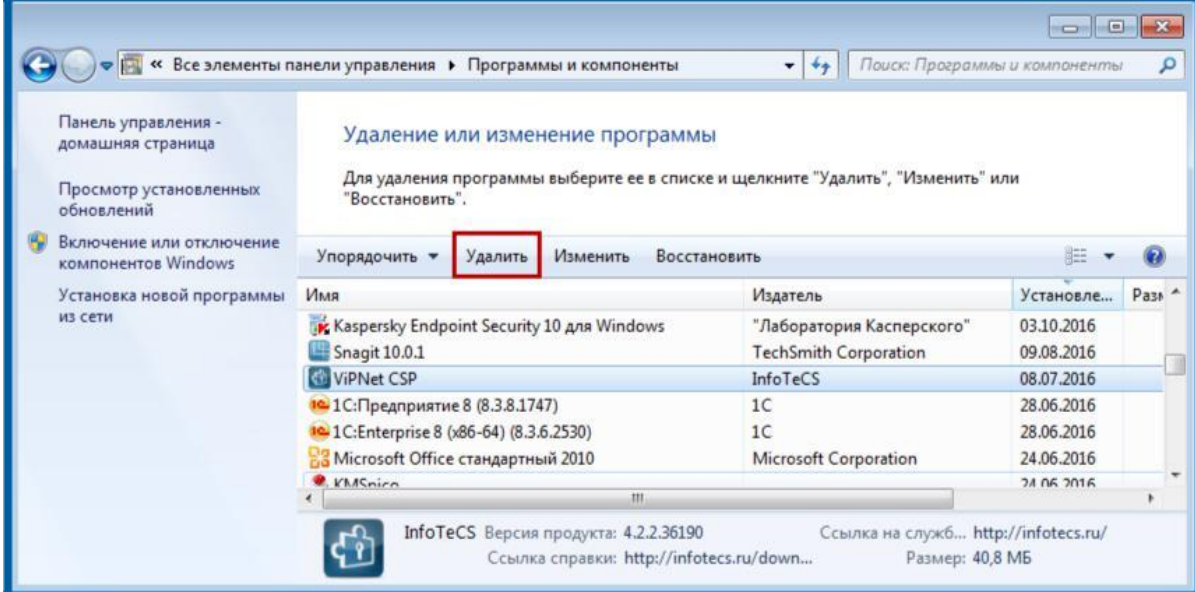

#### Рисунок 20.

Далее произойдет удаление криптопровайдера VipNet CSP, после чего программа предложит перезагрузить компьютер для завершения процесса удаления.

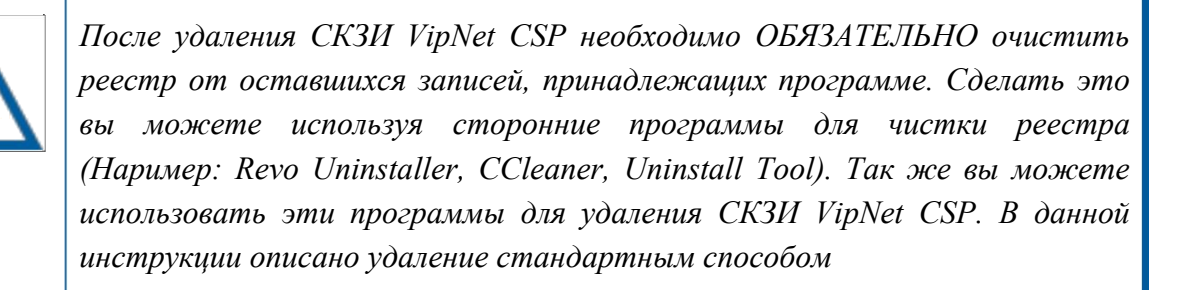

17

После чистки проверьте реестр и системный жесткий диск на наличие оставшихся после удаления программы файлов.

На жестом диске проверьте хранилище по пути **C:\Program Files (x86)** либо **C:\Program Files** в зависимости от разрядности Вашей системы. Найдите папку **InfoTeCS**  и удалите ее *(рис. 21.).*

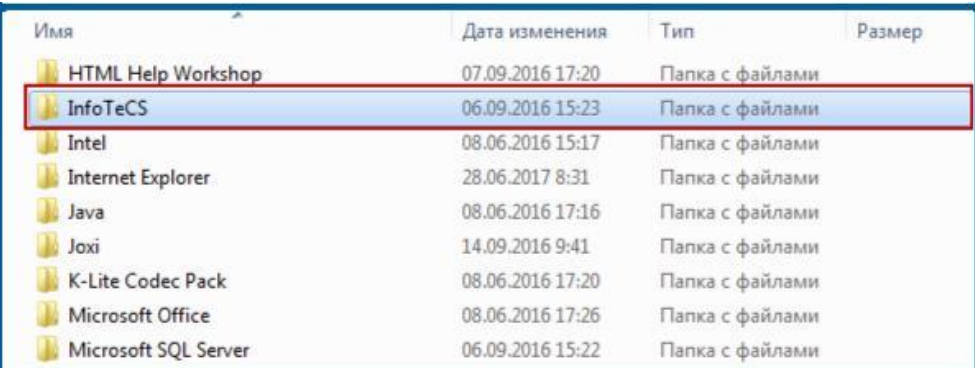

#### Рисунок 21.

Проверьте отображение на компьютере скрытых папок. Это можно сделать с помощью панели управления компьютера. В панели управления найдите вкладку **Параметры папок** (Свойства папки) *(рис. 22.).*

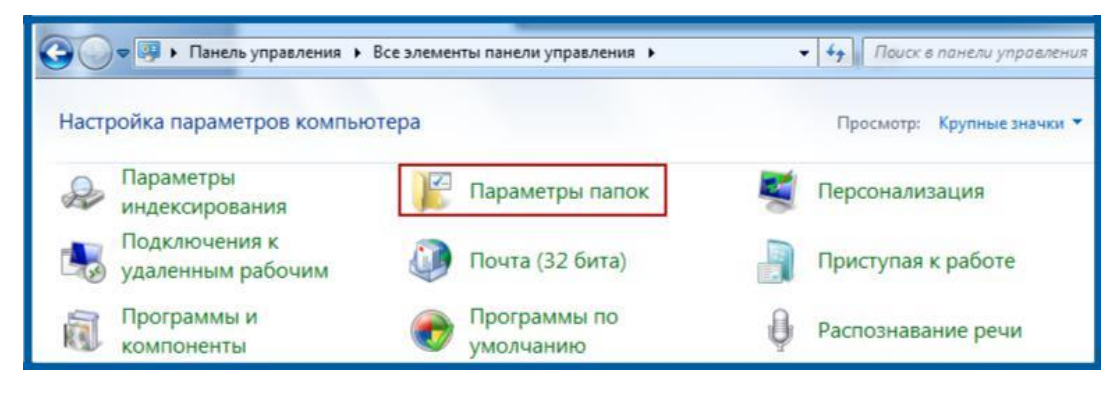

Рисунок 22.

В открывшемся окне **Параметры папок** перейдите на вкладку **Вид**, найдите строку **Скрытые файлы и папки** и установите переключатель в положение **Показывать скрытые файлы, папки и диски**. После выбора последовательно нажмите кнопки **Применить** и **ОК** *(рис. 23.).*

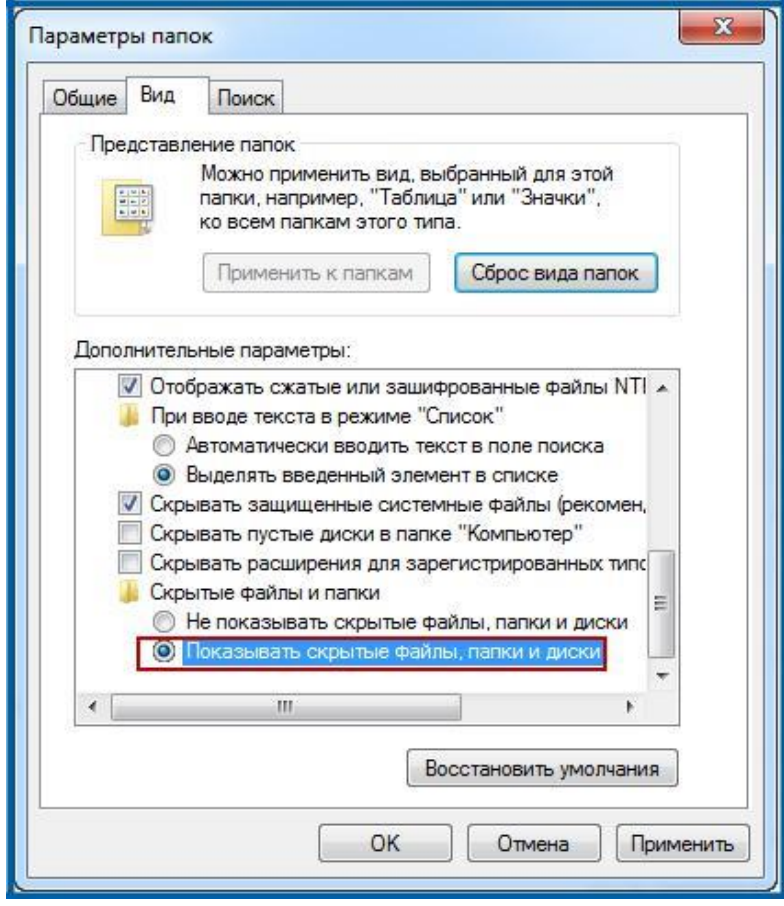

Рисунок 23.

После данной настройки Вы сможете видеть все скрытые папки компьютера.

После того, как вы настроили отображение скрытых папок, необходимо перейти по пути **C:\ProgramData** и так же найти там папки **InfoTeCS** и **InfoTeCS.Admin** после чего удалить обе папки *(рис. 24.).*

|                                                                                             | ▶ Компьютер ▶ OS (С:) ▶ ProgramData ▶ |                  |                 |        |
|---------------------------------------------------------------------------------------------|---------------------------------------|------------------|-----------------|--------|
| Упорядочить ▼<br>Добавить в библиотеку •<br>Общий доступ •<br><b>Открыть</b><br>Новая папка |                                       |                  |                 |        |
| Контакты<br>Мои видеозап<br>Мои документ<br>Моя музыка                                      | Имя                                   | Дата изменения   | Тип             | Размер |
|                                                                                             | InfoTeCS                              | 06.09.2016 16:07 | Папка с файлами |        |
|                                                                                             | InfoTeCS.Admin                        | 06.09.2016 15:22 | Папка с файлами |        |
|                                                                                             | Intel                                 | 08.06.2016 15:01 | Папка с файлами |        |

Рисунок 24.

После удаления папок с жесткого диска откройте реестр системы Windows и проверьте его на наличие оставшихся папок программы ViPNet CSP. Откройте реестр: зайдите в меню **Пуск** и в строке поиска пропишите команду «Regedit» *(рис. 25.).*

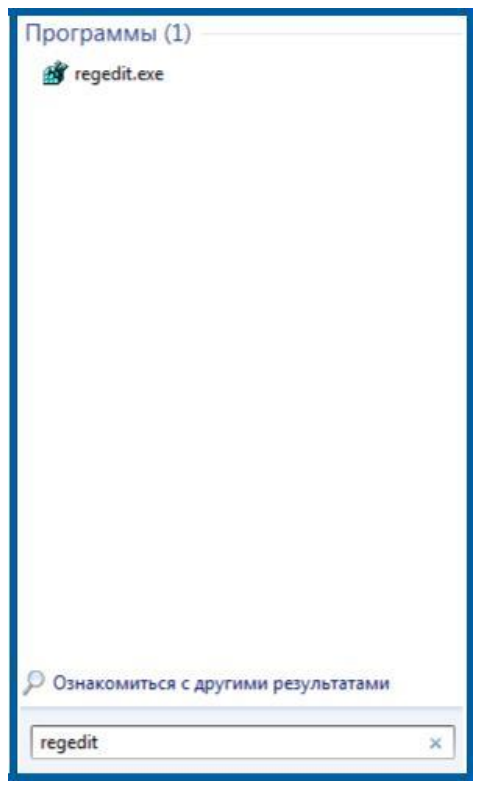

*Рис. 25.*

После запуска программы «Regedit» перед Вами откроется окно **Редактор реестра**  *(рис. 26.).*

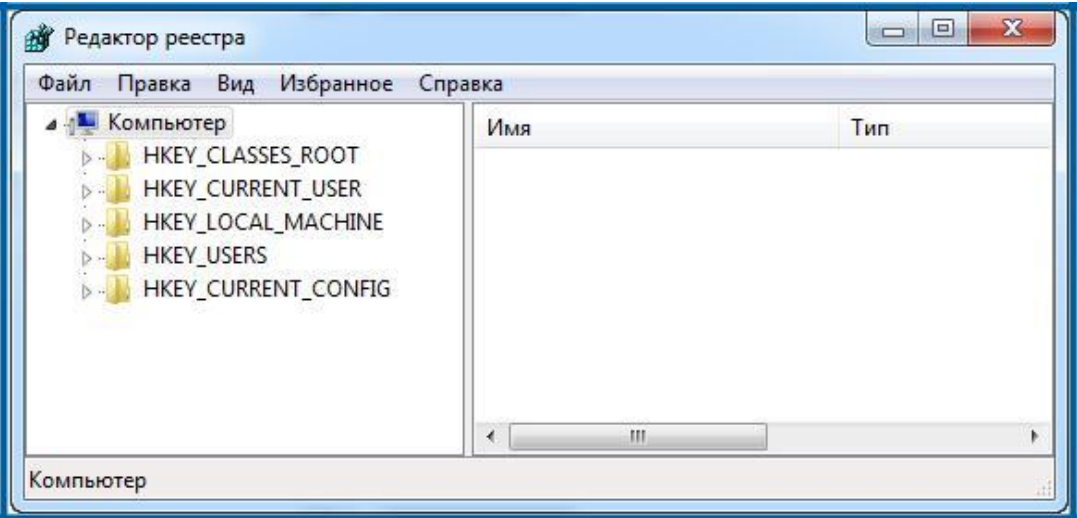

Рисунок 26.

Перейдите по пути «HKEY\_LOCAL\_MACHINE\SOFTWARE» и удалите папку **Infotecs** *(рис. 27.).*

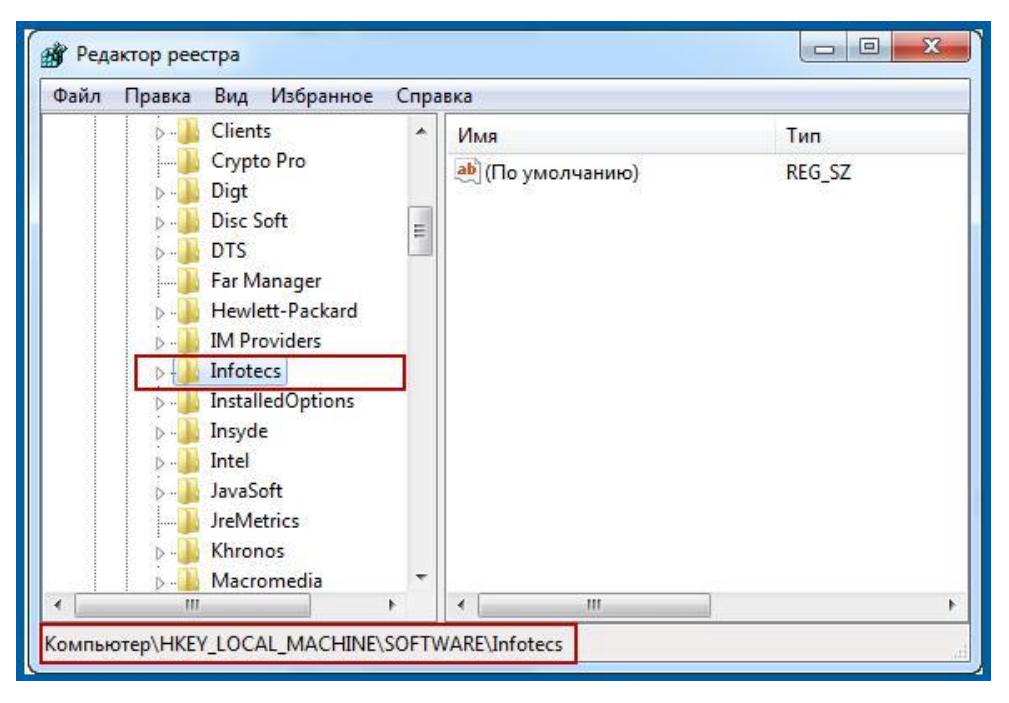

Рисунок 27.

Перейдите в реестре по пути: «HKEY\_LOCAL\_MACHINE/SOFT-WARE/Microsoft/Cryptography/Defaults/Provider» и удалите папки «Infotecs Cryptographic Service Provider», «Infotecs GOST 2012/1024 Service Provider» и «Infotecs GOST 2012/512 Service Provider» *(рис. 28.).*

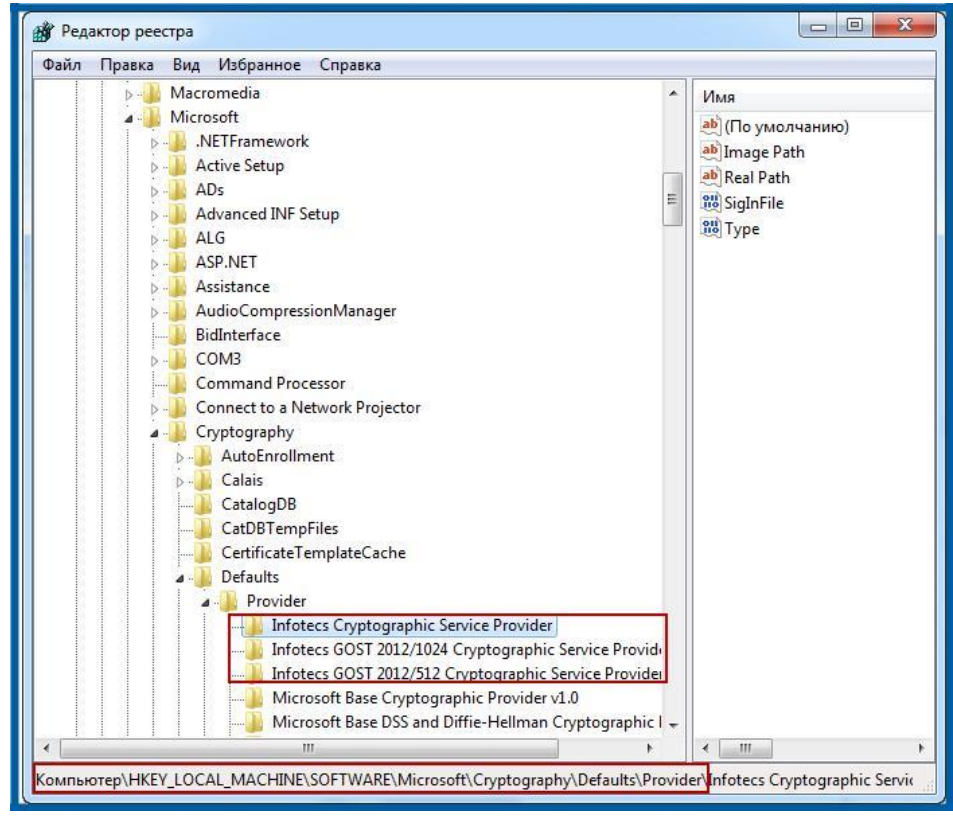

## Рисунок 28.

После удаления этих папок перейдите по пути:

«HKEY\_LOCAL\_MACHINE/SOFTWARE/Microsoft/Cryptography/Defaults/Provider Types», найдите и удалите папки «Type 002», «Type 077», «Type 078» *(рис. 29.):*

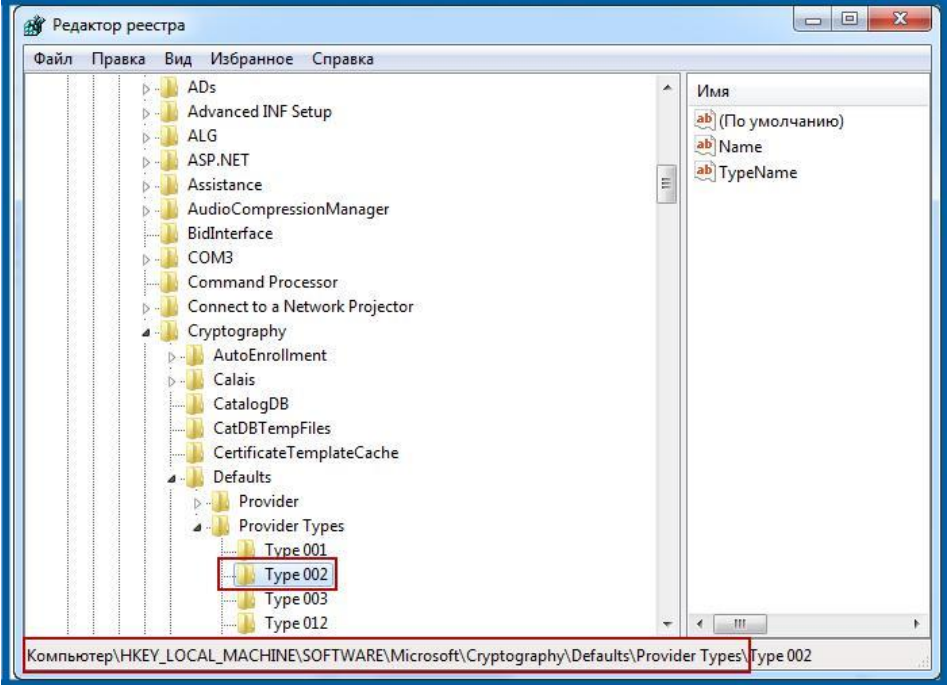

Рисунок 29.

Для 64-битных версий операционной системы перейдите по пути «HKEY\_LOCAL\_MACHINE\SOFTWARE\Wow6432Node» и удалите папку **InfoTeCS** *(рис. 30.).*

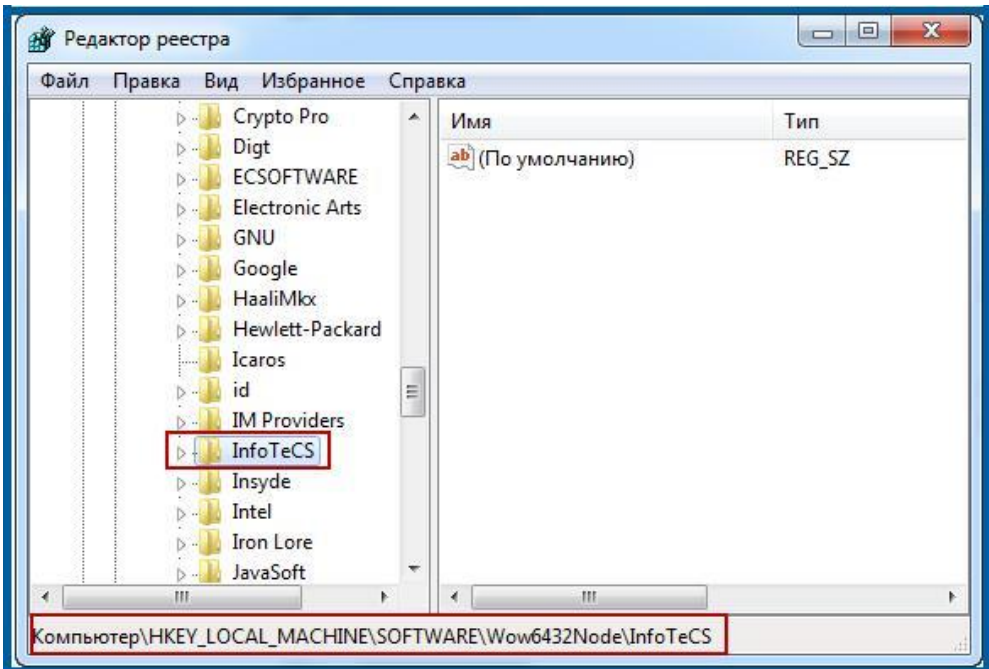

## Рисунок 30.

Перейдите в реестре по пути: «HKEY\_LOCAL\_MACHINE/SOFT-WARE/Wow6432Node/Microsoft/Cryptography/Defaults/Provider» и удалите папки «Infotecs Cryptographic Service Provider», «Infotecs GOST 2012/1024 Cryptographic

Service Provider» и «Infotecs GOST 2012/512 Cryptographic Service Provider» *(рис.*

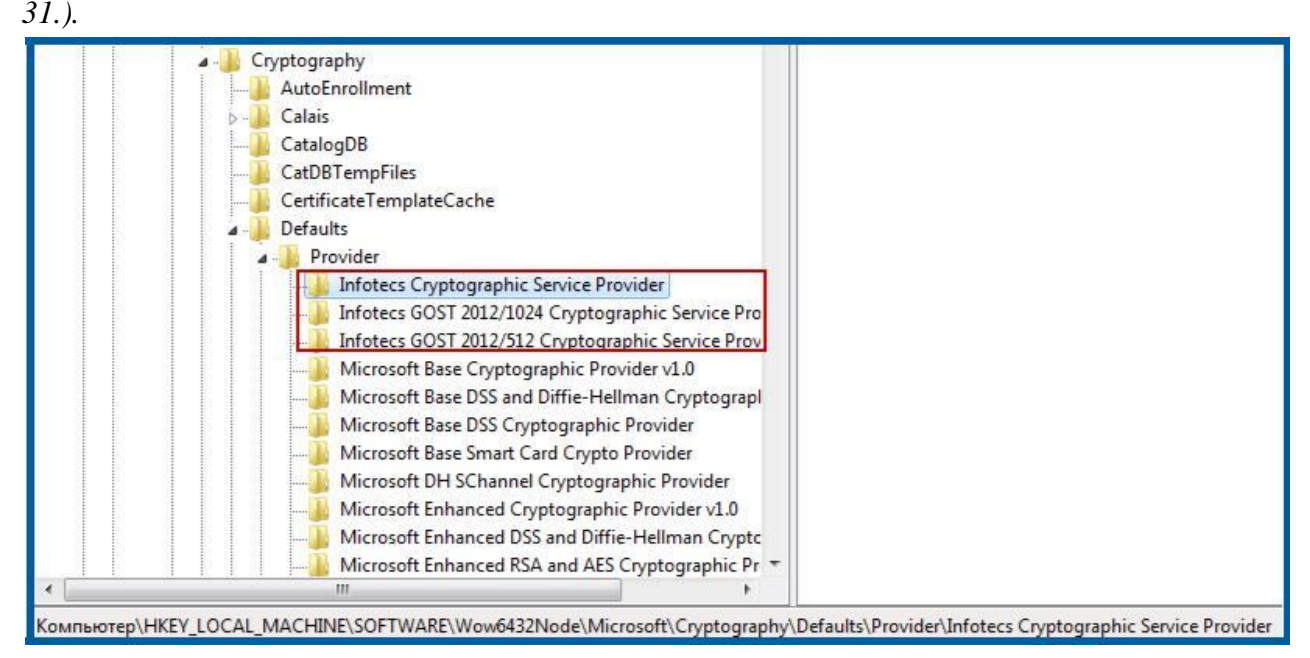

## Рисунок 31.

Далее, перейдите в разделе редактора реестра по пути HKEY\_LO-CAL\_MACHINE\SOFTWARE\Wow6432Node\Microsoft\Cryptography\Defaults\Provider Types и удалите файлы «type002», «type077», «type078» *(рис. 32.).*

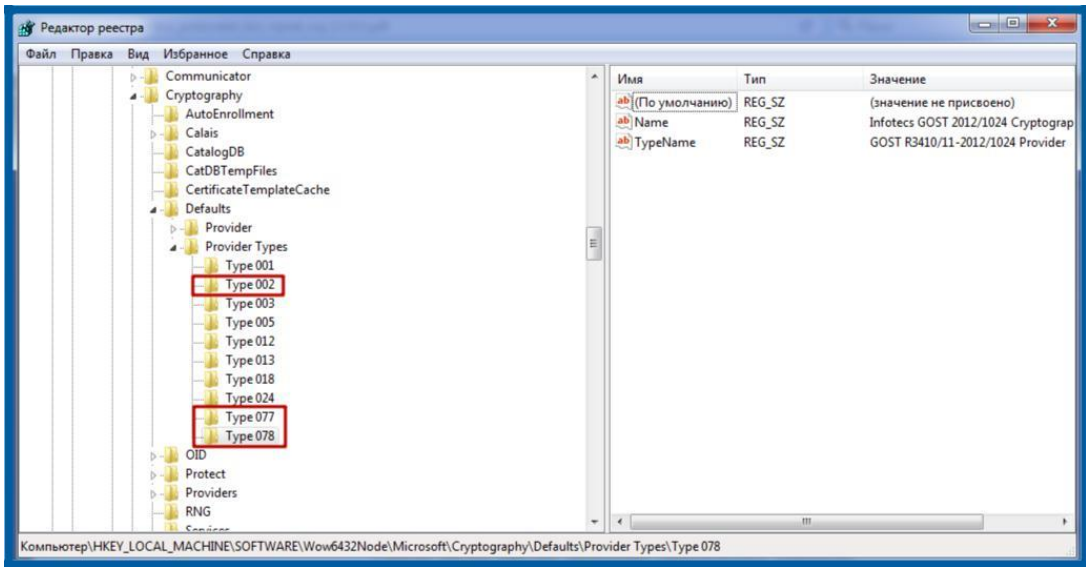

Рисунок 32.

Удаление и полная чистка реестра после установки программы СКЗИ VipNet CSP завершена.

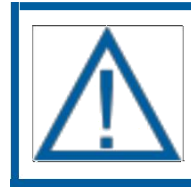

*После очистки реестра от компонентов криптопровайдера, выполните перезагрузку компьютера.*

# <span id="page-23-0"></span>**5. Переустановка СКЗИ ViPNet CSP**

После удаления СКЗИ VipNet CSP, установите его стандартным способом, описанным в *разделе 1* настоящего документа, обязательно выполнив чистку реестра, описанные в *разделе 4* настоящего документа.

При запуске программа должна запрашивать серийный номер. Если VipNet CSP не запрашивает серийный номер, а в поле «Серийный номер» уже проставлен номер, использовавшийся до переустановки, значит СКЗИ VipNet CSP было удалено не полностью, либо в реестре остались записи, принадлежащие VipNet CSP.

## <span id="page-24-0"></span>**Заключение**

В настоящем документе приведена основная информация, необходимая Абонентам для установки, регистрации и переустановки СКЗИ VipNet CSP.